# **Maintenance Tasks**

## **Reinstalling FastManager**

First, go to Windows Control Panel → "Programs" and UNinstall FastManager Updates

If you are unable to do this, or it is a new computer, simply follow the **[normal install](https://docs.fastmanager.com/install) [steps](https://docs.fastmanager.com/install)** from the beginning

| Programs and Features       |                                                                                              |                       |              |         |                      |
|-----------------------------|----------------------------------------------------------------------------------------------|-----------------------|--------------|---------|----------------------|
|                             | > Control Panel > Programs > Programs and Features                                           |                       |              |         | Search Program<br>vö |
| Control Panel Home          | Uninstall or change a program                                                                |                       |              |         |                      |
| View installed updates      | To uninstall a program, select it from the list and then click Uninstall, Change, or Repair. |                       |              |         |                      |
| Turn Windows features on or |                                                                                              |                       |              |         |                      |
| off                         | Organize v<br>Uninstall                                                                      |                       |              |         |                      |
|                             | ۸<br>Name                                                                                    | Publisher             | Installed On | Size    | Version              |
|                             | <b>Ez</b> 7-Zip 19.00 (x64)                                                                  | Igor Pavlov           | 11/14/2019   | 4.96 MB | 19.00                |
|                             | Active Directory Authentication Library for SQL Se                                           | Microsoft Corporation | 11/14/2019   | 3.15 MB | 15.0.1300.359        |
|                             | Browser for SQL Server 2019                                                                  | Microsoft Corporation | 11/14/2019   | 11.0 MB | 15.0.2000.5          |
|                             | <b>FastManager</b>                                                                           | JCW Software LLC      | 11/27/2019   |         | 2014.0.75            |
|                             | FastManager Updates                                                                          | JCW Software LLC      | 12/17/2019   |         | 2017.0.48            |
|                             | <b>Google Chrome</b>                                                                         | Google LLC            | 12/13/2019   |         | 79.0.3945.79         |
|                             | IrfanView 4.52 (64-bit)                                                                      | Irfan Skiljan         | 11/15/2019   | 6.50 MB | 4.52                 |
|                             | Microsoft Access Runtime 2013                                                                | Microsoft Corporation | 11/15/2019   |         | 15.0.4569.1506       |
|                             | Microsoft Help Viewer 2.3                                                                    | Microsoft Corporation | 11/14/2019   | 12.1 MB | 2,3,28107            |
|                             | Microsoft ODBC Driver 13 for SQL Server                                                      | Microsoft Corporation | 11/15/2019   | 8.50 MB | 14.0.1000.169        |
|                             | Microsoft ODBC Driver 17 for SQL Server                                                      | Microsoft Corporation | 11/14/2019   | 4.32 MB | 17.4.0.1             |
|                             | Microsoft Office Professional Plus 2016                                                      | Microsoft Corporation | 11/15/2019   |         | 16.0.4266.1001       |
|                             | Microsoft OLE DB Driver for SQL Server                                                       | Microsoft Corporation | 11/14/2019   | 8.00 MB | 18.2.3.0             |
|                             | Microsoft SQL Server 2012 Native Client                                                      | Microsoft Corporation | 11/14/2019   | 9.71 MB | 11.4.7462.6          |
|                             | Microsoft SQL Server 2017 (64-bit)                                                           | Microsoft Corporation | 11/15/2019   |         |                      |
|                             | Microsoft SQL Server 2017 Setup (English)                                                    | Microsoft Corporation | 11/15/2019   | 42.1 MB | 14.0.1000.169        |
|                             | Microsoft SQL Server 2017 T-SQL Language Service                                             | Microsoft Corporation | 11/15/2019   | 7.92 MB | 14.0.1000.169        |
|                             | Microsoft SQL Server 2019 (64-bit)                                                           | Microsoft Corporation | 11/14/2019   |         |                      |
|                             | Microsoft SQL Server 2019 Setup (English)                                                    | Microsoft Corporation | 11/14/2019   | 40.3 MB | 15.0.2000.5          |
|                             | Microsoft SQL Server 2019 T-SQL Language Service                                             | Microsoft Corporation | 11/14/2019   | 9.05 MB | 15.0.2000.5          |

After that, also uninstall FastManager

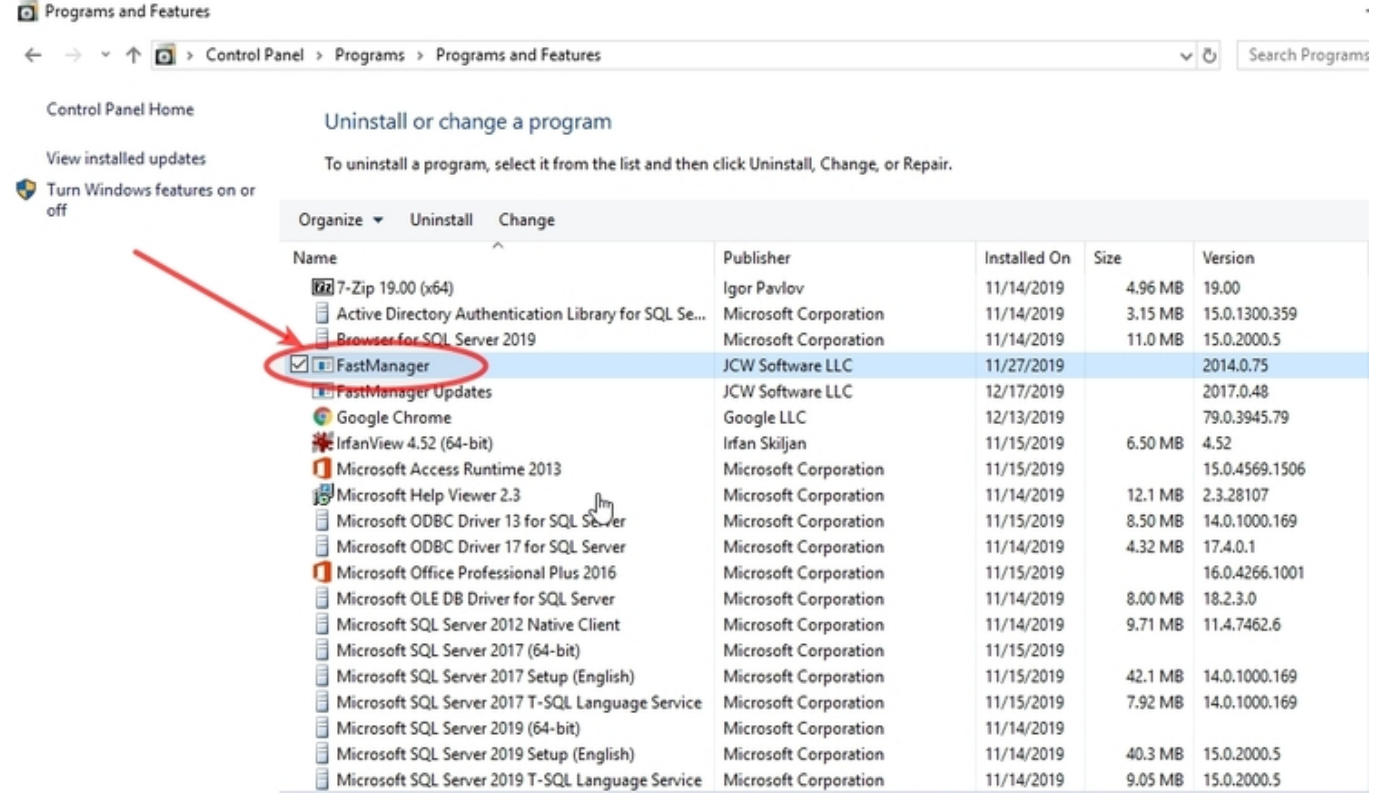

Then reboot the computer and follow the **[normal install steps](https://docs.fastmanager.com/install)** from the beginning.

Don't forget to [Update](https://docs.fastmanager.com/install#update_fastmanager) after (re)installing nnte

contract and

## **Moving FastManager**

On the **old** computer (the one being replaced)

First, make a note of the path to your Company Database, your Serial Number, and the program version number:

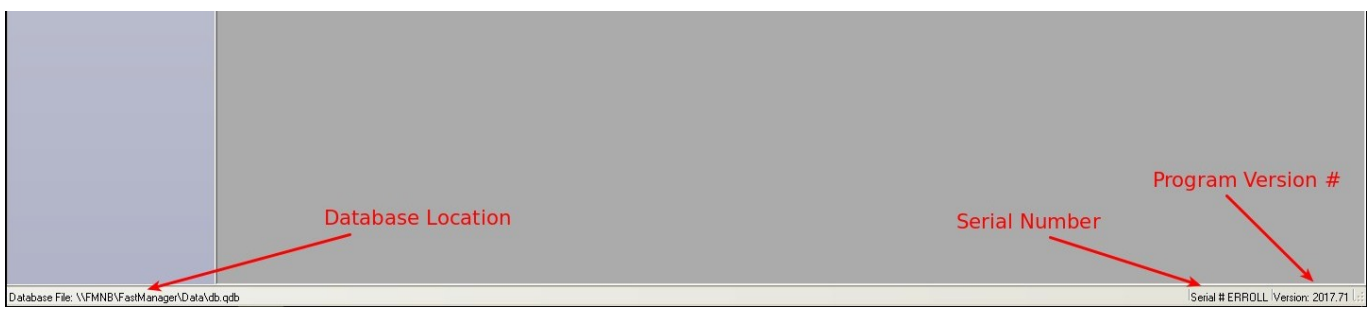

Next, deauthorize the computer:

In FastManager, go to Help → Reset License

You can do this on ANY computer that has FastManager installed.

Doing this will actually reset all your licenses,

Existing installs will automatically re-verify in the background the next time that FastManager is restarted. But any unused licenses will be available so that you can register any new installs

[deauthorize.mp4](https://docs.fastmanager.com/_media/maintenance/deauthorize.mp4?cache=)

#### **On the new computer:**

Follow the normal [install steps](https://docs.fastmanager.com/installation#download_install_fastmanager) from the beginning.

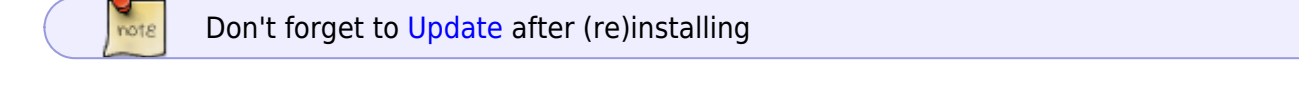

### **Update FastManager**

The process for updating FastManager is simply a matter of downloading the update from [our updates](https://fastmanager.com/updates.asp) [page](https://fastmanager.com/updates.asp), and then installing it on the computer:

Go to [www.fastmanager.com](https://www.fastmanager.com) and check on the home page under the Latest Update announcement (to the right of the page

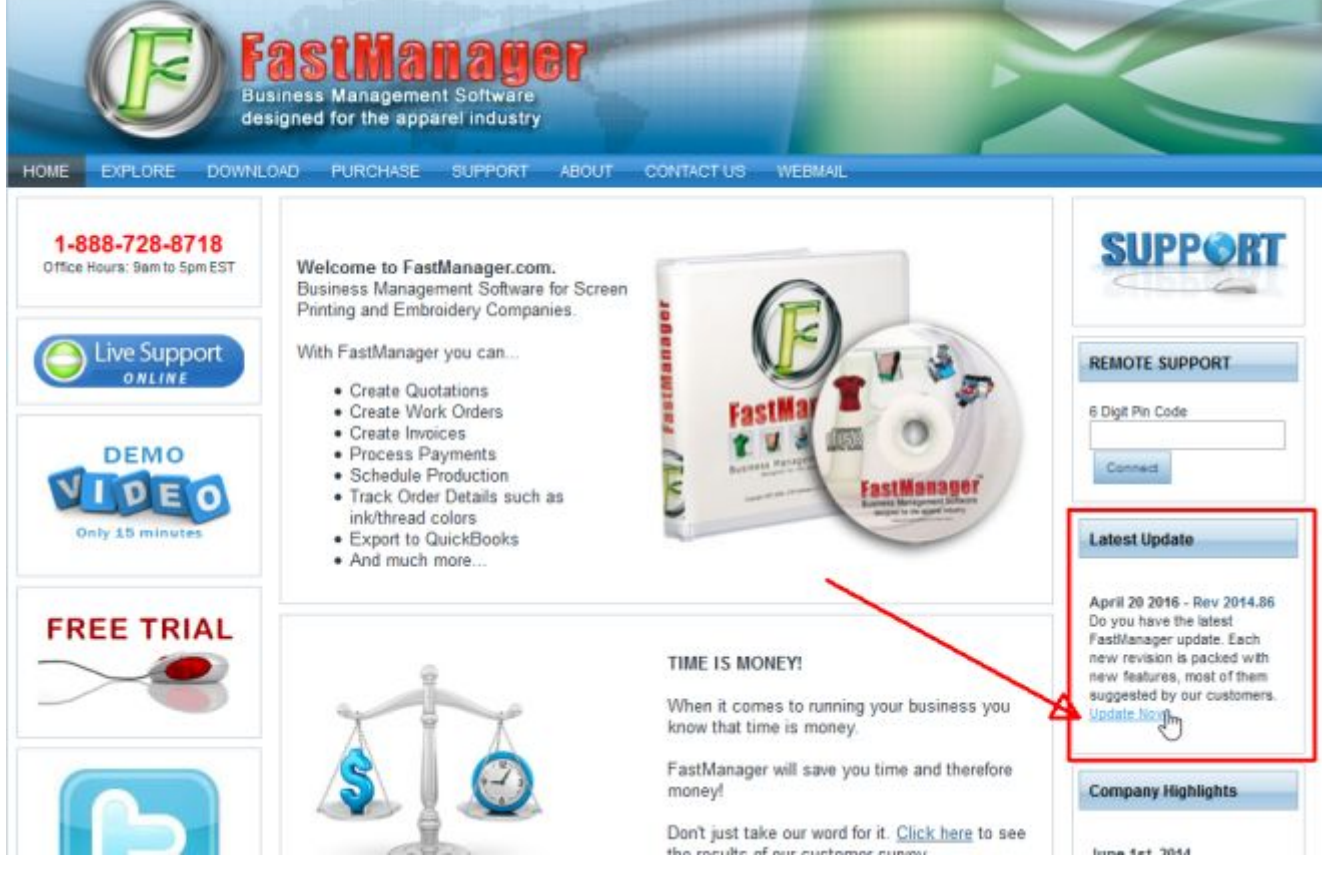

- Then click on the link to be taken to the downloads page
- From there you can download the latest update

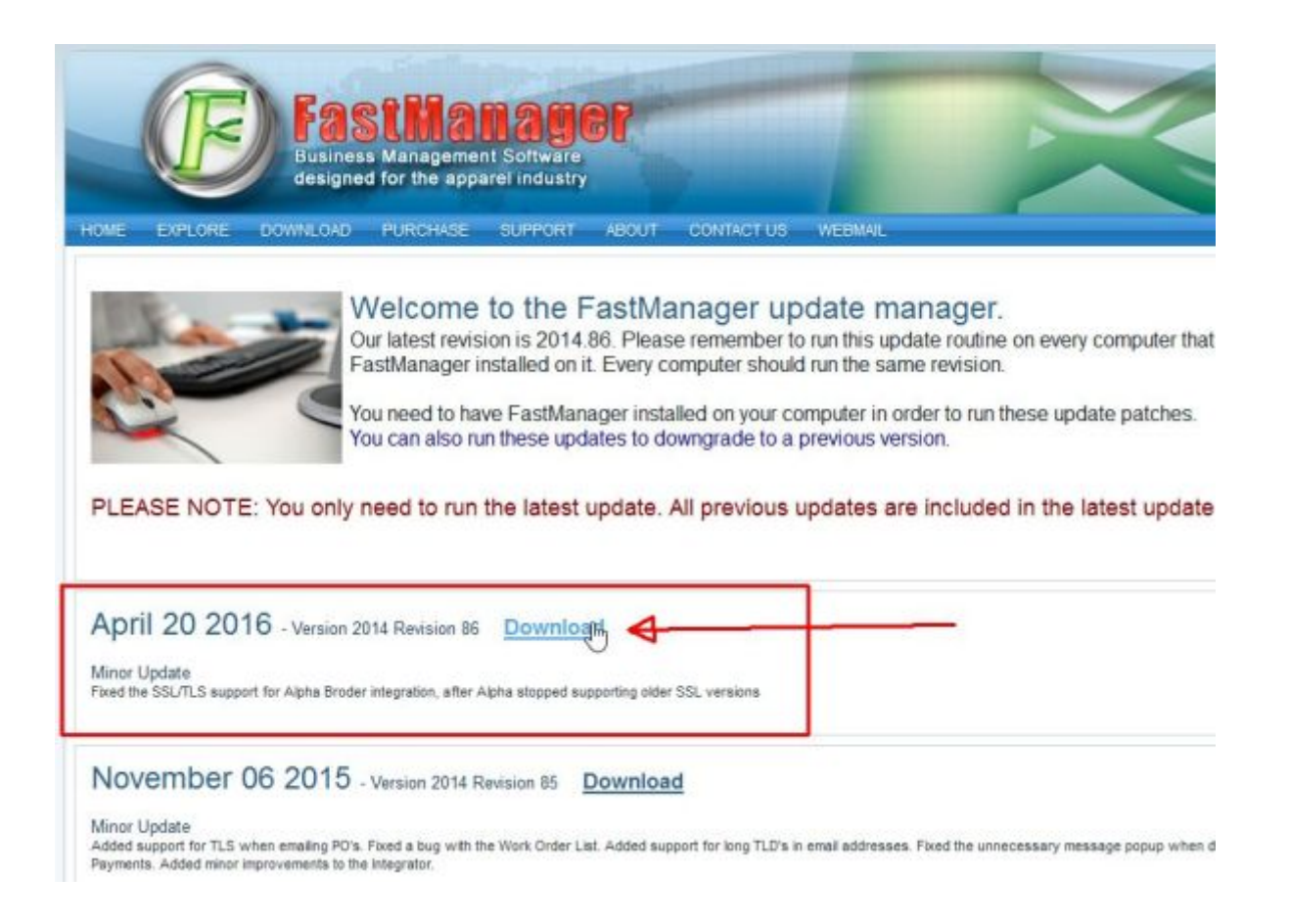

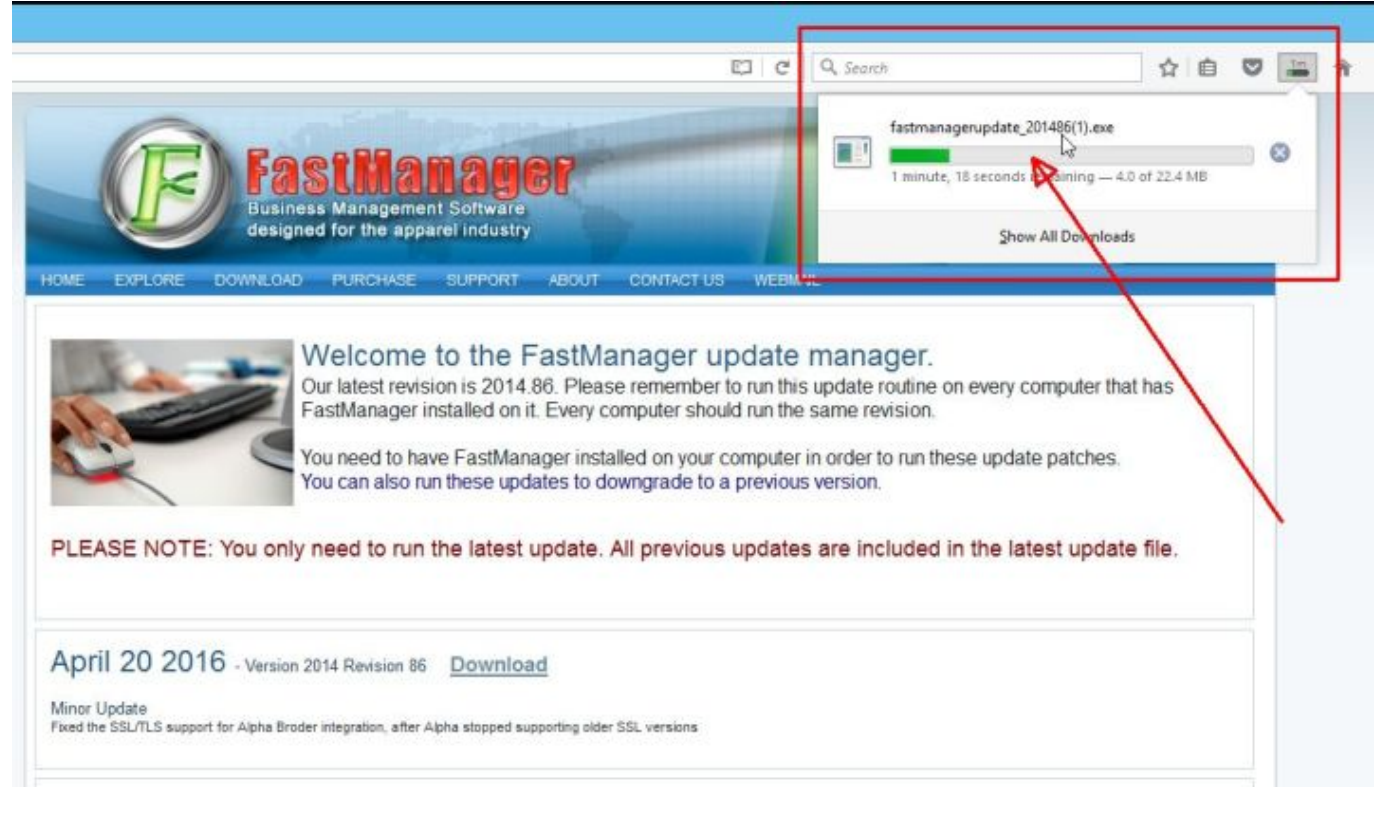

• Locate the file fastmanagerupdate 201xxx.exe in your downloads folder

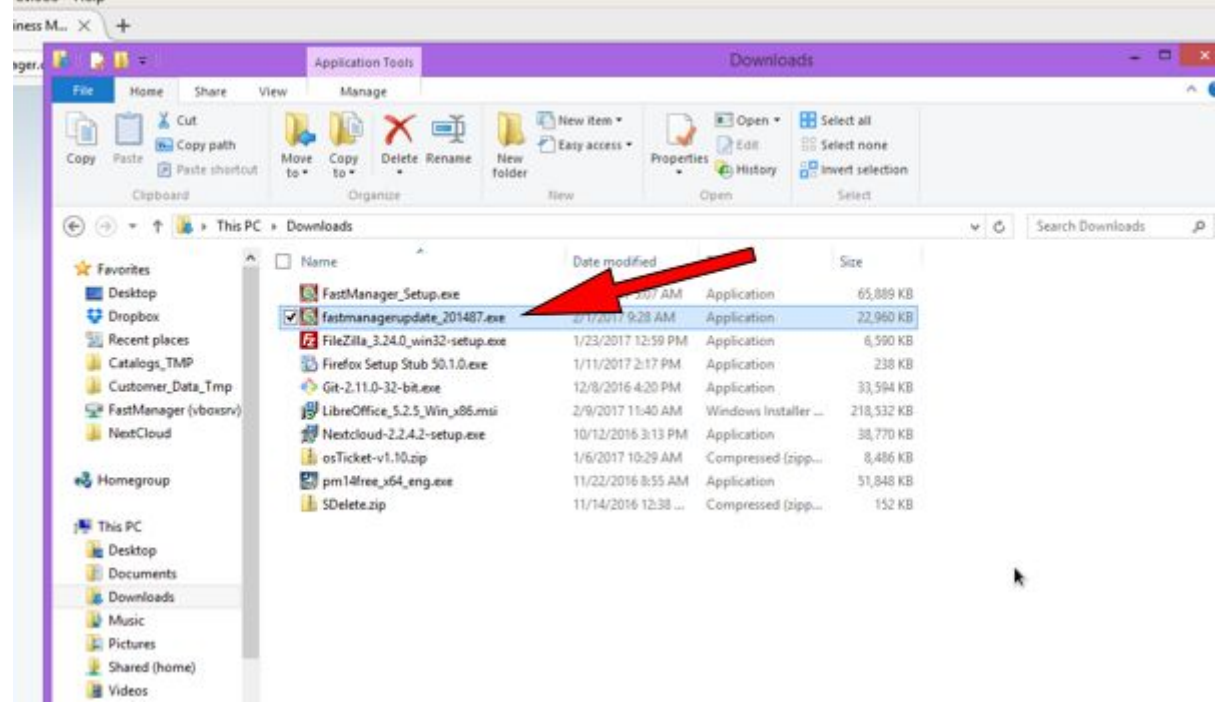

- double-click the file to start the install process
- accept all the defaults
- reboot if prompted

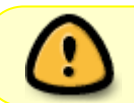

If you have FastManager installed on multiple computers, it is important that you update all of them to the same Revision Number

## **Moving The Database**

Please See: [Moving FastManager's Database](https://docs.fastmanager.com/kb/database#moving_the_fastmanager_database)

From: <https://docs.fastmanager.com/> - **FastManager Help Manual**

Permanent link: **<https://docs.fastmanager.com/maintenance/reinstall>**

Last update: **2022/12/28 13:21**

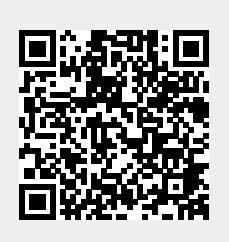